# Simple Crab Landing Report

### GO TO: HTTP://ELANDINGST.ALASKA.GOV/ELANDINGS/LOGIN

Enter the following user ID and password:

| UserID | Password |
|--------|----------|
| bcrabs | B_crabs  |

## From the Reports Menu page, click on the Crab Landing Report button

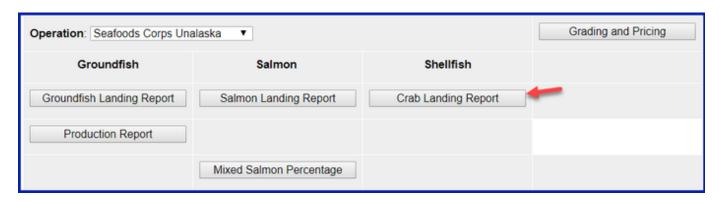

### Enter the following vessel information:

| Vessel | Gear | Crew | Observers | Date Fishing | Days   | Date of    | Partial  | Last Delivery for |
|--------|------|------|-----------|--------------|--------|------------|----------|-------------------|
| ADF&G  | Code | Size | Onboard   | Began        | Fished | Landing    | Delivery | Trip              |
| 72787  | 91   | 6    | 0         | 01/xx/2020   | 2      | 01/xx/2020 | na       |                   |

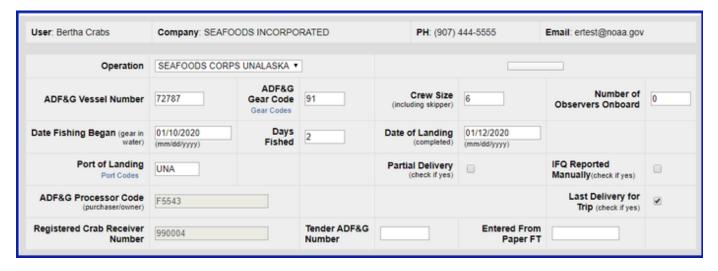

# Enter the following permit information:

| CFEC Permit       | Management Program | NMFS ID | IFQ Permit | Species | IPQ Permit |
|-------------------|--------------------|---------|------------|---------|------------|
| K91T 00114M 2001L | IFQ                | 990031  | 990051     | 921     | 990022     |

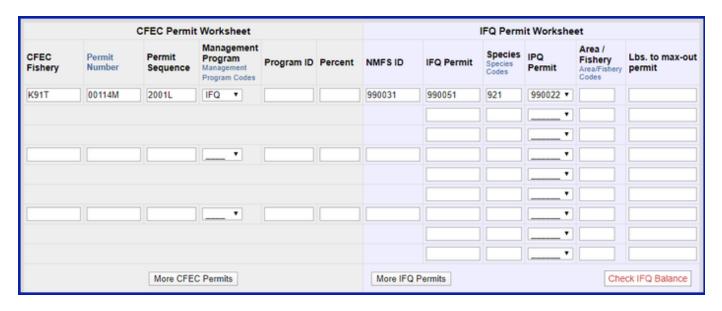

- Enter the stat areas as shown below but break up the percentages as you like.
  - Make sure they add up to 100% and enter your own number of pot lifts and then click on the Save button.

| Stat Area | Percent | Pot Lifts |
|-----------|---------|-----------|
| 575731    |         |           |
| 575732    |         |           |
| 575830    |         |           |
| 575802    |         |           |

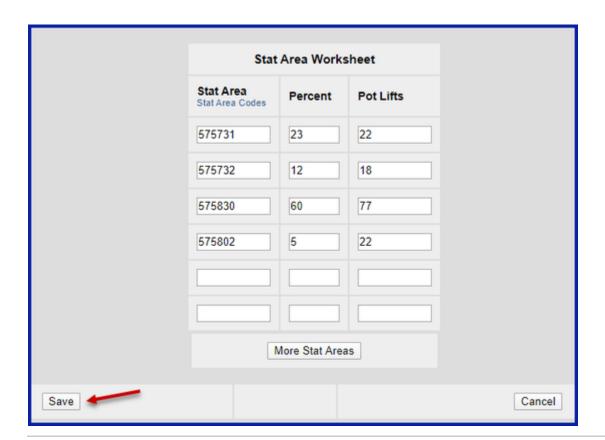

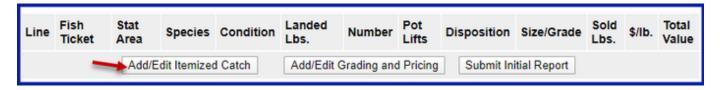

- You do not need to select the fish ticket or enter Stat Areas or Pot Lifts for lines 1-3 since you used the stat area worksheet.
  - Enter the catch information below and then click on the Save button

| Species | Condition Code | Weight | Number | Disposition |
|---------|----------------|--------|--------|-------------|
| 921     | 01             | 1000   | 185    | 60          |
| 921     | 01             | 150    | 30     | 79          |
| 921     | 01             | 100    | 20     | 95          |

| Line | Fish Ticket | Stat Area<br>Stat Area<br>Codes | Species<br>Species<br>Codes | Condition<br>Condition<br>Codes | Lbs.       | Number | Pot Lifts | Disposition<br>Disposition<br>Codes |
|------|-------------|---------------------------------|-----------------------------|---------------------------------|------------|--------|-----------|-------------------------------------|
| 1    |             |                                 | 921                         | 01                              | 1000       | 185    |           | 60                                  |
| 2    |             |                                 | 921                         | 01                              | 150        | 30     |           | 79                                  |
| 3    |             |                                 | 921                         | 01                              | 100        | 20     |           | 95                                  |
| 4    |             |                                 |                             |                                 |            |        |           |                                     |
| 5    |             |                                 |                             |                                 |            |        |           |                                     |
| 6    |             |                                 |                             |                                 |            |        |           |                                     |
|      |             |                                 |                             |                                 |            |        |           |                                     |
|      |             | Save                            | Save an                     | d Continue                      | More Lines | Cancel |           |                                     |

You will be taken back to the Crab Report Display screen.

• Click on the Allocate Permits button to assign the fish ticket to the catch items.

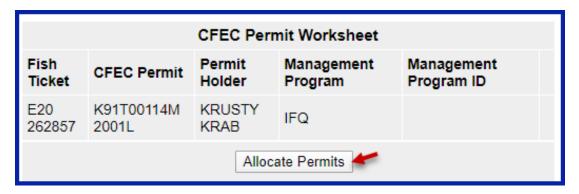

• Locate and click on the Add/Edit Grading and Pricing button

| Line | Fish<br>Ticket          | Stat<br>Area | Species         | Condition | Landed<br>Lbs. | Number     | Pot<br>Lifts | Disposition    | Size/Grade  | Sold<br>Lbs. | \$/Ib. | Total<br>Value |
|------|-------------------------|--------------|-----------------|-----------|----------------|------------|--------------|----------------|-------------|--------------|--------|----------------|
|      | E20<br>262857           |              | 921 Red<br>king | 01 Whole  | 1,000.000      | 185.000    |              | 60 Sold        |             |              | \$     | \$             |
|      | E20<br>262857           |              | 921 Red<br>king | 01 Whole  | 150.000        | 30.000     |              | 79<br>Deadloss |             |              | \$     | \$             |
|      | E20<br>262857           |              | 921 Red<br>king | 01 Whole  | 100.000        | 20.000     |              | 95 Pers use    |             |              | \$     | \$             |
|      | Add/Edit Itemized Catch |              |                 |           | Add/Edit G     | rading and | Pricing      | Submit Ini     | tial Report |              |        |                |

• Enter grading and pricing values for 1,000 lbs of crab and click on the *Save* button.

| Line | Species         | Condition | Landed<br>Lbs. | Number<br>(of Crab) | Pot<br>Lifts | Disposition<br>Code | Size/Grade | Sold Lbs. | \$/Ib. |
|------|-----------------|-----------|----------------|---------------------|--------------|---------------------|------------|-----------|--------|
| 1    | 921 Red<br>king | 01 Whole  | 1,000.000      | 185.000             |              | 60 Sold             | 3/6        | 250       | 3.25   |
|      |                 |           |                |                     |              |                     | 7/9        | 375       | 4.25   |
|      |                 |           |                |                     |              |                     | 10/12      | 375       | 5.00   |

You'll be returned to the Crab Report Display screen where you'll need to click on the **Submit Initial Report** button.

| Line | Fish<br>Ticket | Stat<br>Area | Species         | Condition   | Landed<br>Lbs. | Number      | Pot<br>Lifts | Disposition    | Size/Grade       | Sold<br>Lbs. | \$/lb. | Total<br>Value |
|------|----------------|--------------|-----------------|-------------|----------------|-------------|--------------|----------------|------------------|--------------|--------|----------------|
|      | E20<br>262857  |              | 921 Red<br>king | 01 Whole    | 1,000.000      | 185.000     |              | 60 Sold        | 3/6              | 250.000      | \$3.25 | \$812.50       |
|      |                |              |                 |             |                |             |              |                | 7/9              | 375.000      | \$4.25 | \$1,593.75     |
|      |                |              |                 |             |                |             |              |                | 10/12            | 375.000      | \$5.00 | \$1,875.00     |
|      | E20<br>262857  |              | 921 Red<br>king | 01 Whole    | 150.000        | 30.000      |              | 79<br>Deadloss |                  |              | \$     | \$             |
|      | E20<br>262857  |              | 921 Red<br>king | 01 Whole    | 100.000        | 20.000      |              | 95 Pers use    |                  |              | \$     | \$             |
|      |                | A            | Add/Edit Ite    | mized Catch | Add/l          | Edit Gradin | g and l      | Pricing Su     | bmit Initial Rep | oort         |        |                |

-----

The next step is to generate your IFQ report. Scroll to the bottom of the report page and click on the *Generate IFQ Reports* button

| IFQ R          | eport      | s             |               |                 |                   |                            |                |                     |                    |                      |
|----------------|------------|---------------|---------------|-----------------|-------------------|----------------------------|----------------|---------------------|--------------------|----------------------|
| Fish<br>Ticket | NMFS<br>ID | IFQ<br>Permit | IPQ<br>Permit | Species         | Area /<br>Fishery | Lbs. to max-<br>out permit | Sold<br>Weight | Retained<br>Weight  | Deadloss<br>Weight | Total IFQ<br>Weight  |
| E20<br>262857  | 990031     | 990051        | 990022        | 921 Red<br>king |                   |                            |                |                     |                    |                      |
|                |            |               |               |                 |                   | Total:                     |                |                     |                    |                      |
|                |            |               |               |                 |                   |                            |                |                     |                    |                      |
| Edit IFO       | Reports    | Gene          | rate IFQ R    | eports 🕊        |                   |                            |                | Check If<br>Balance |                    | FO Report<br>Builder |

Once you've verified that your pounds and allocations are correct, click on the Submit IFQ Reports button.

| Report<br>Number | Status  | Transaction<br>Number | Fish<br>Ticket | NMFS<br>ID | IFQ<br>Permit | Species         | IPQ<br>Permit | Fishery    | Stat<br>Area | Condition |         | Retained<br>Lbs. | Deadloss<br>Lbs. | \$/lb. |
|------------------|---------|-----------------------|----------------|------------|---------------|-----------------|---------------|------------|--------------|-----------|---------|------------------|------------------|--------|
| 1                |         |                       | E20<br>262857  | 990031     | 990051        | 921 Red<br>king | 990022        | BBR        | 575731       | 01 Whole  | 230     | 23               | 34               | \$4.28 |
|                  |         |                       |                |            |               |                 |               | BBR        | 575732       | 01 Whole  | 120     | 12               | 18               | \$4.28 |
|                  |         |                       |                |            |               |                 |               | BBR        | 575830       | 01 Whole  | 600     | 60               | 90               | \$4.28 |
|                  |         |                       |                |            |               |                 |               | BBR        | 575802       | 01 Whole  | 50      | 5                | 8                | \$4.28 |
| Edit IF          | Q Repor | ts                    |                |            |               |                 | Sub           | omit IFQ R | eports       | Check IFC | ) Balar | ice IF           | Q Report Bu      | ilder  |

NOTE: In the Training environment, IFQ submissions always redline.

Locate and click on the **Submit Final Report** button.

You're almost done submitting your Crab IFQ Landing Report! Two more steps to go.

1. You will need to click on the View Receipts to Print button for your landing receipt

| Report<br>Number | Status                 | Transaction<br>Number | Fish<br>Ticket | NMFS<br>ID | IFQ<br>Permit | Species         | IPQ<br>Permit | Fishery | Stat<br>Area | Condition | Sold<br>Lbs. | Retained<br>Lbs. | Deadloss<br>Lbs. | \$/lb. |
|------------------|------------------------|-----------------------|----------------|------------|---------------|-----------------|---------------|---------|--------------|-----------|--------------|------------------|------------------|--------|
| 1                | Contact<br>NMFS<br>Enf | 178382                | E20<br>262857  | 990031     | 990051        | 921 Red<br>king | 990022        | BBR     | 575731       | 01 Whole  | 230          | 23               | 34               | \$4.28 |
|                  |                        |                       |                |            |               |                 |               | BBR     | 575732       | 01 Whole  | 120          | 12               | 18               | \$4.28 |
|                  |                        |                       |                |            |               |                 |               | BBR     | 575830       | 01 Whole  | 600          | 60               | 90               | \$4.28 |
|                  |                        |                       |                |            |               |                 |               | BBR     | 575802       | 01 Whole  | 50           | 5                | 8                | \$4.28 |
|                  | View Receipts to Print |                       |                |            |               |                 |               |         |              |           | Balan        | ce               |                  |        |

2. Locate and click on the fish ticket in blue text

| CFEC Permit Worksheet                                                           |                     |                  |                       |                          |
|---------------------------------------------------------------------------------|---------------------|------------------|-----------------------|--------------------------|
| Fish Ticket Click on the blue fish ticket number below to open a printable PDF. | CFEC Permit         | Permit<br>Holder | Management<br>Program | Management<br>Program ID |
| E20 262857                                                                      | K91T00114M<br>2001L | KRUSTY<br>KRAB   | IFQ                   |                          |
| Fish Tickets w/o Prices                                                         |                     |                  |                       |                          |

You have successfully submitted a crab IFQ landing report.

Simple Crab Landing Report.docx